## **How to Access Google Classroom**

## **Option 1**

**Log on to C2k My school** (which I hope you are confident with – if not please see 'Access C2k My-School from home' doc).

 From the home screen of C2k My School **click the View all button** on the lower right of the Screen. (See below)

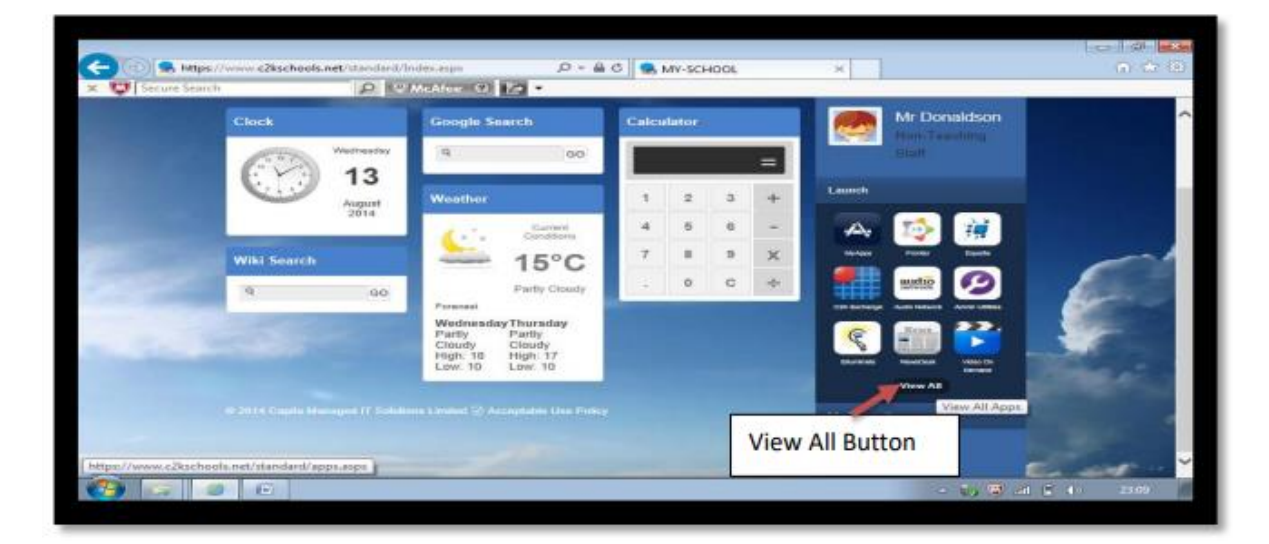

Next, click on G Suite for Education and then then click the Google Classroom icon.

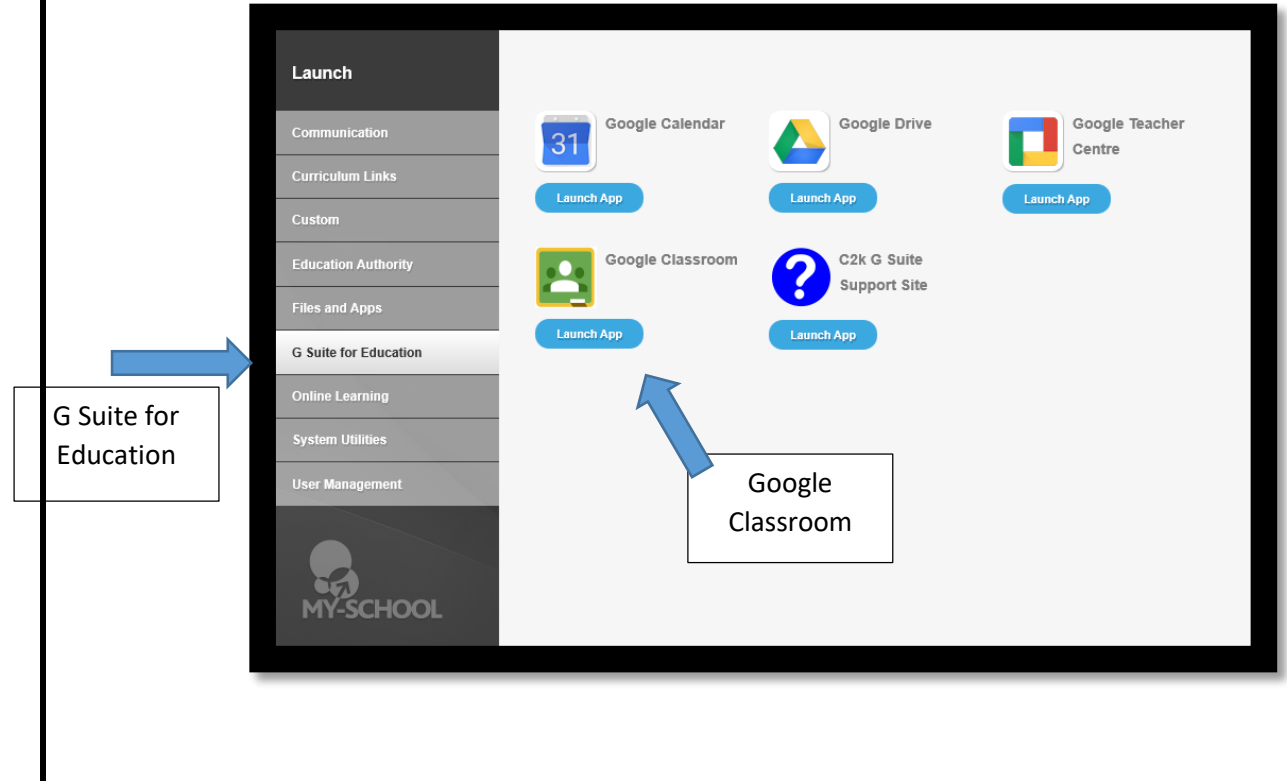

 The following screen will appear. Enter your C2K email address and password as shown in the example below.

**NOTE:** Your email address should end with c2ken.net not c2kin.net

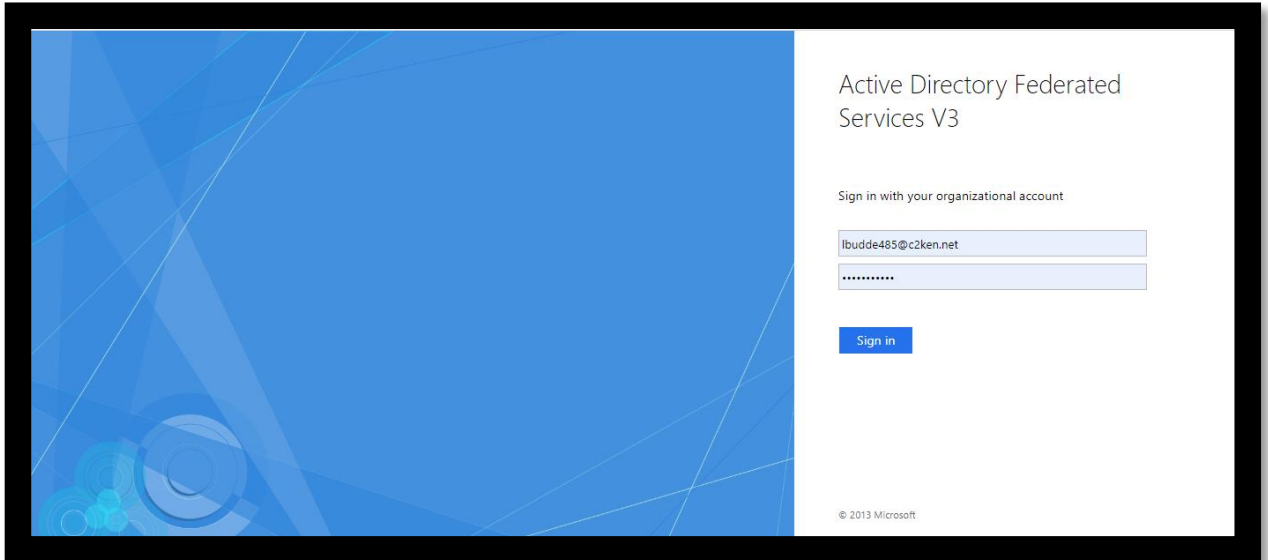

## **Option 2**

Alternatively, from the Google search engine, click on the Google Apps symbol and click Classroom (Google Classroom Icon). See below

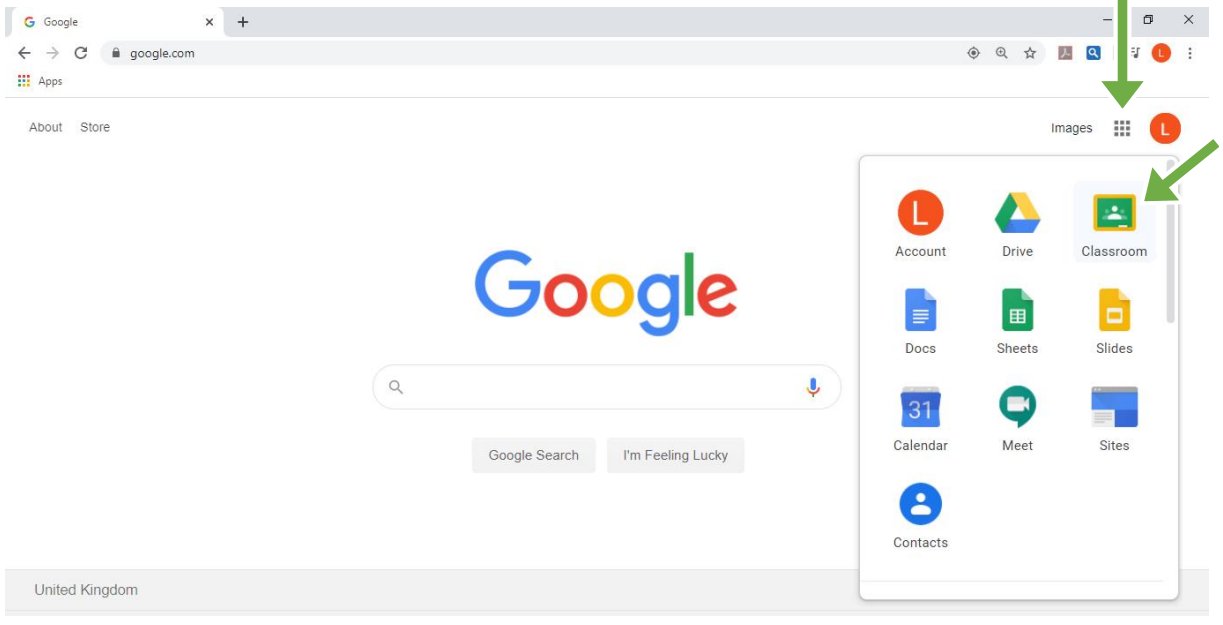

## **Option 3**

Alternatively**,** navigate to [https://classroom.google.com.](https://classroom.google.com/)